#### **УТВЕРЖДАЮ**

Директор ГБОУ ДПО ЦПКС СПб «Региональный центр оценки качества образования и информационных технологий»

**Е.В. Михайлова**

# АИСУ «Параграф»

## для образовательных учреждений

## **Приложение**

# **ДВИЖЕНИЕ ОБУЧАЮЩИХСЯ, ВОСПИТАННИКОВ**

*Руководство Пользователя*

В руководстве описывается приложение «Движение обучающихся, воспитанников» входящее в автоматизированную информационную систему управления «Параграф» (далее «Параграф»).

Windows, Microsoft, Windows 95, Windows NT, Word, Excel, Access являются охраняемыми товарными знаками Microsoft Corporation. Все другие товарные знаки являются собственностью соответствующих фирм.

## **ОГЛАВЛЕНИЕ**

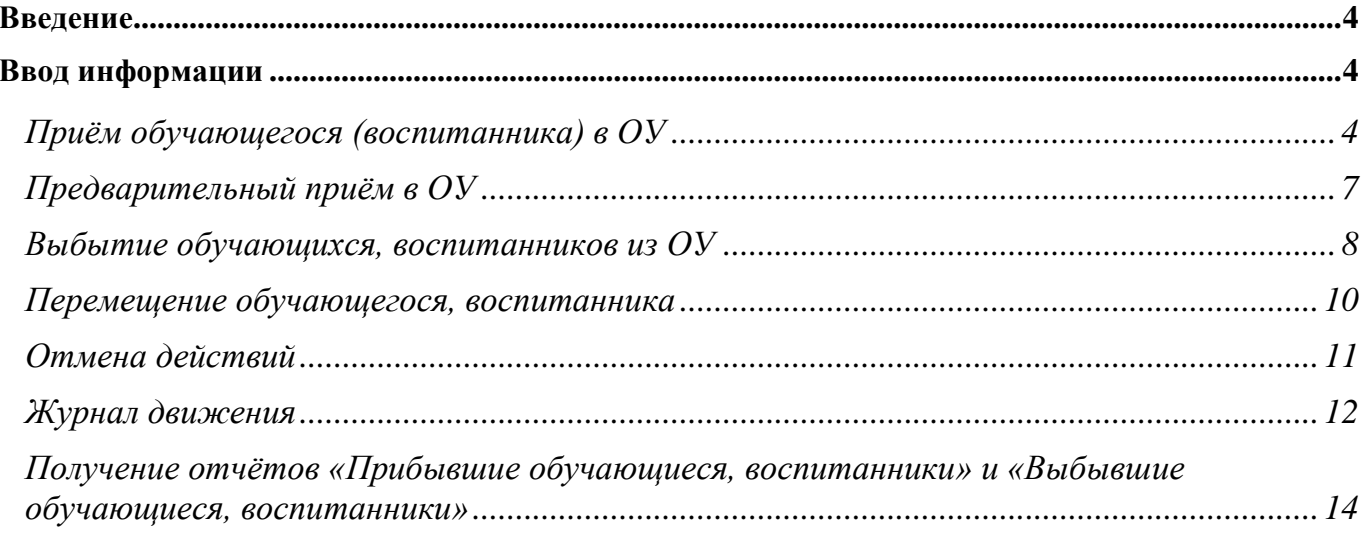

#### **Введение**

В руководстве приводится описание состава данных, вводимых в приложении «Движение обучающихся, воспитанников» (далее «Приложение») и цели, для чего это делается. Справка по работе с интерфейсом (ввод данных, получение отчётов, получение списков, фильтрация списков, экспорт и импорт данных и т.п.) доступна в каждом приложении после нажатия на клавишу «F1», и здесь приводиться не будет.

Пользователи, которым следует давать доступ к этому приложению: Администратор, Директор, Завуч, Секретарь.

Обратите внимание на то, что приложение содержит информацию, относящуюся к персональным данным воспитанников или обучающихся, которая защищается законом «О защите персональных данных» и не должна быть доступна посторонним.

#### **Ввод информации**

«Движение обучающихся, воспитанников» достаточно сложное и жёстко формализованное приложение. Это связано с необходимостью получать данные из журнала движения на различные моменты времени и данные по динамике изменений контингента ОУ.

В приложении заполняются данные по контингенту ОУ: Приём обучающихся (воспитанников) в ОУ, их перемещение в другие учебные коллективы и выбытие из ОУ. Эти данные используются практически во всех приложениях «Параграф». В приложении можно получить отчёты по движению обучающихся (воспитанников): «Прибывшие обучающиеся, воспитанники» и «Выбывшие обучающиеся, воспитанники», а также «Наполняемость учебных коллективов на дату».

#### *Приём обучающегося (воспитанника) в ОУ*

Предварительно, Вы должны в приложении «Учебные коллективы» составить образовательную структуру Вашего ОУ, иначе приём обучающихся (воспитанников) будет невозможен. Запустите клиентскую часть «Параграф»: Пуск – Программы – Параграф – Клиент – Параграф. После ввода Вашего имени и пароля запустите приложение «Движение обучающихся, воспитанников». Откроется главное окно программы, в котором будет отображена введённая ранее образовательная структура ОУ:

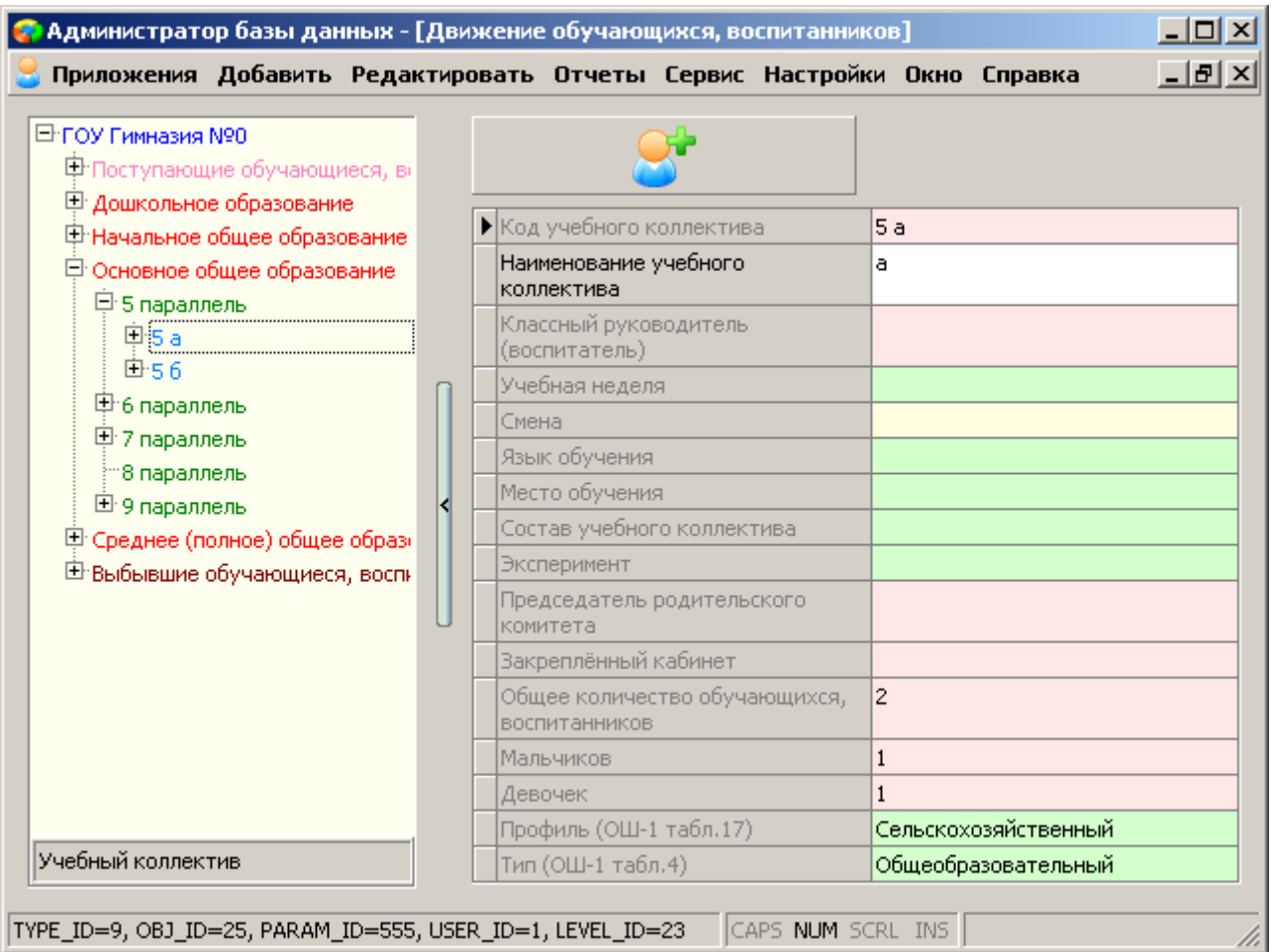

Т.к. приём обучающихся, воспитанников – операция, требующая одновременного ввода целого ряда связанных параметров, то для этих целей создан специальный интерфейс. Выберите учебный коллектив, в который Вы собираетесь принять обучающегося (воспитанника) и нажмите большую кнопку «Приём воспитанников, обучающихся в ОУ»:

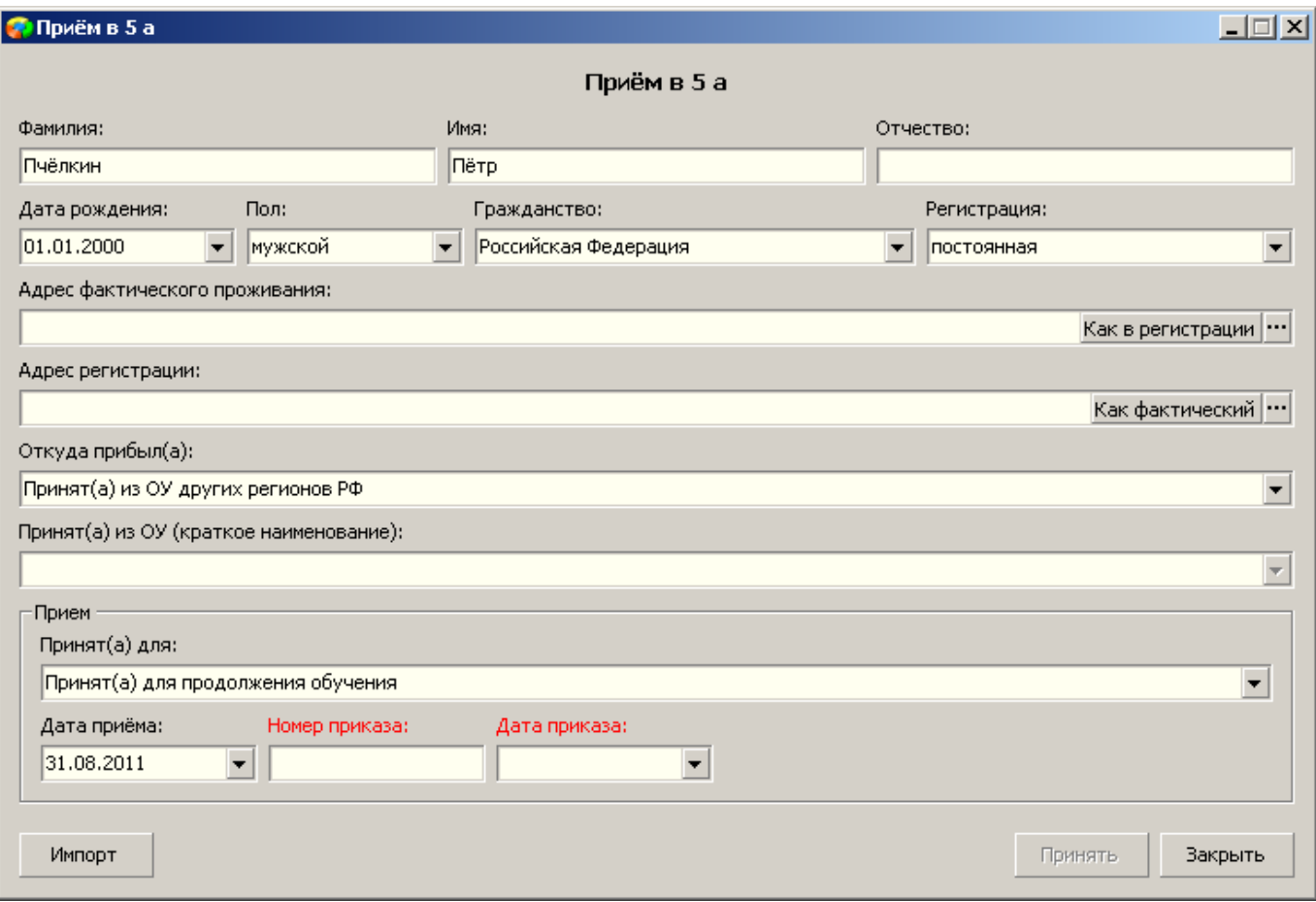

Красным цветом обозначены поля, которые обязательны для заполнения. После заполнения данных нажмите на кнопку «Принять» и перейдите к объекту с данными о принятом обучающемся, воспитаннике:

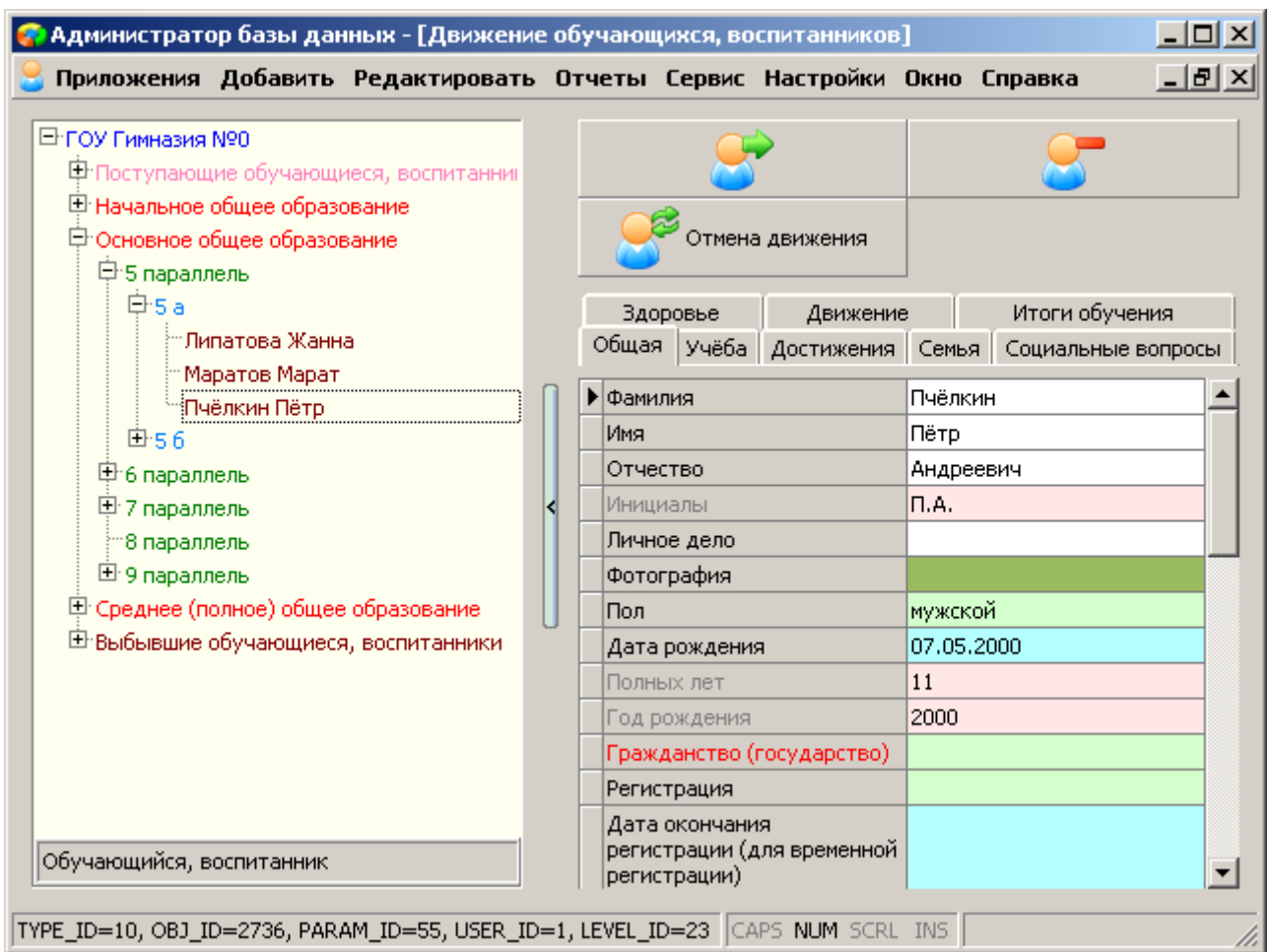

Заполните параметры в карточке обучающегося (воспитанника). Обязательно введите как минимум один документ удостоверяющий личность.

Описанным выше механизмом Вы можете осуществлять приём в ОУ в течение учебного года. Во время летних каникул, до выполнения операции «Перевод года» (см. руководство пользователя для приложения «Перевод года»), Вы можете принять обучающегося (воспитанника) только на предыдущий этап обучения, чтобы после «Перевода года» он вместе с учебным коллективом оказался на нужном этапе обучения. Например, новый ученик 1 августа поступает в ОУ в 6 класс, если «Перевод года» ещё не осуществлялся, то его следует принять в 5 класс, чтобы после «Перевода года» он оказался в 6 классе.

## *Предварительный приём в ОУ*

Предварительный приём учеников – это предварительная запись обучающихся (воспитанников) в ещё не сформированные учебные коллективы. Например, летняя запись первоклассников в ОУ. Записать их в первые классы мы не можем, т.к. после «Перевода года» они окажутся во вторых классах. Поэтому для них специально создаются учебные коллективы в разделе «Предварительный приём». Выделите объект «Предварительный приём» и создайте нужное количество предварительных учебных коллективов:

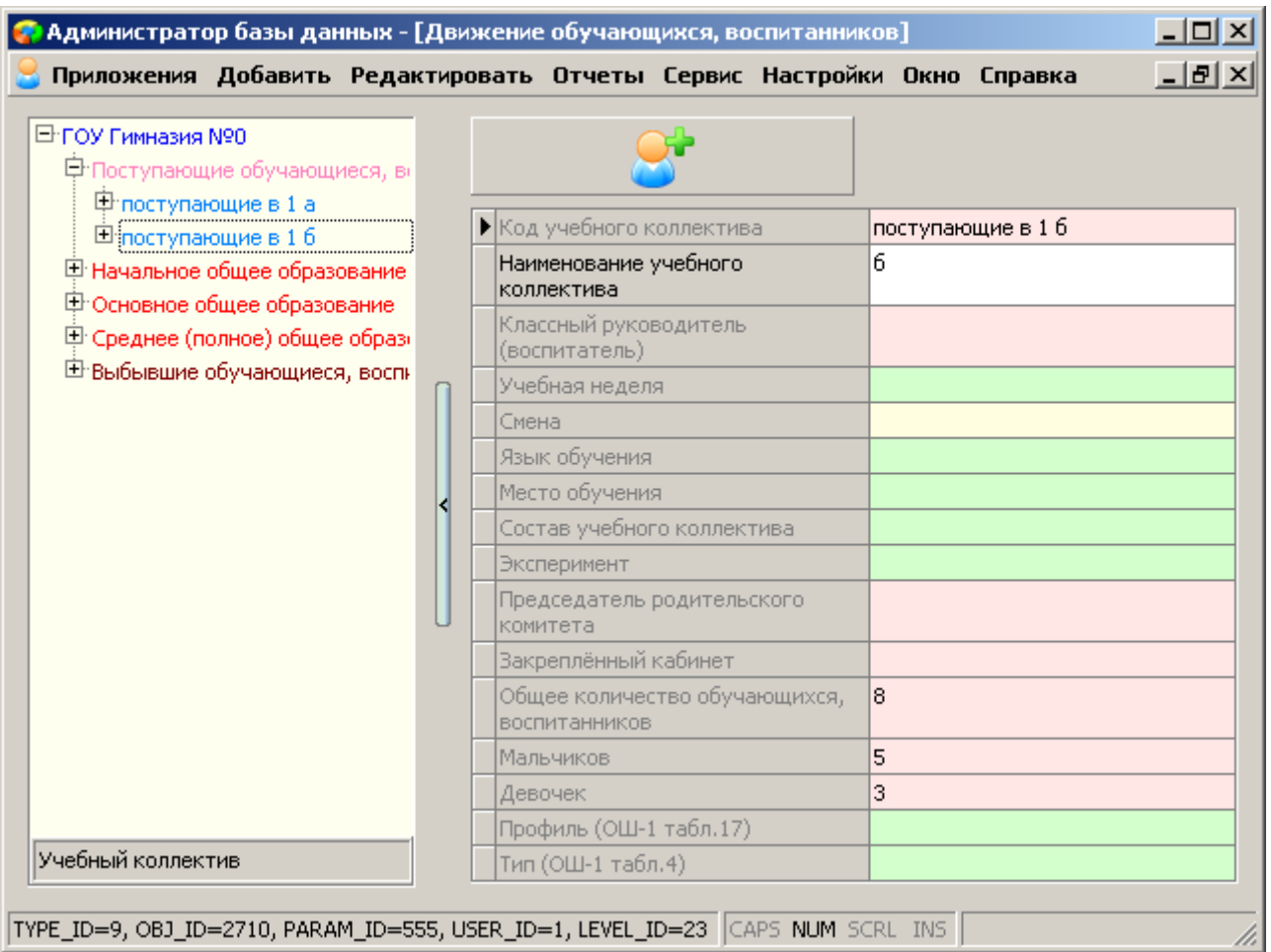

Обратите внимание, что данные коллективы автоматически получают название «поступающие в 1 …». Число 1 берётся по минимальному из введённых этапов обучения.

Теперь можно принимать учащихся в эти коллективы. При этом в окне ввода не запрашивается дата и номер приказа о зачислении и записи в журнале движения не создаются. Эти данные появятся только после выполнения «Перевода года». Учащиеся, принятые в предварительный приём, могут быть удалены стандартной функцией удаления объектов. В учебных коллективах удаление учащихся невозможно.

#### *Выбытие обучающихся, воспитанников из ОУ*

В случае выбытия обучающегося (воспитанника) из ОУ, найдите его в списке соответствующего учебного коллектива и нажмите кнопку «Выбытие обучающегося, воспитанника». В открывшемся окне заполните необходимые данные и нажмите «Ок». В окне реализована проверка даты выбытия. **Дата обязательно должна быть больше, чем дата предыдущей записи в движении**.

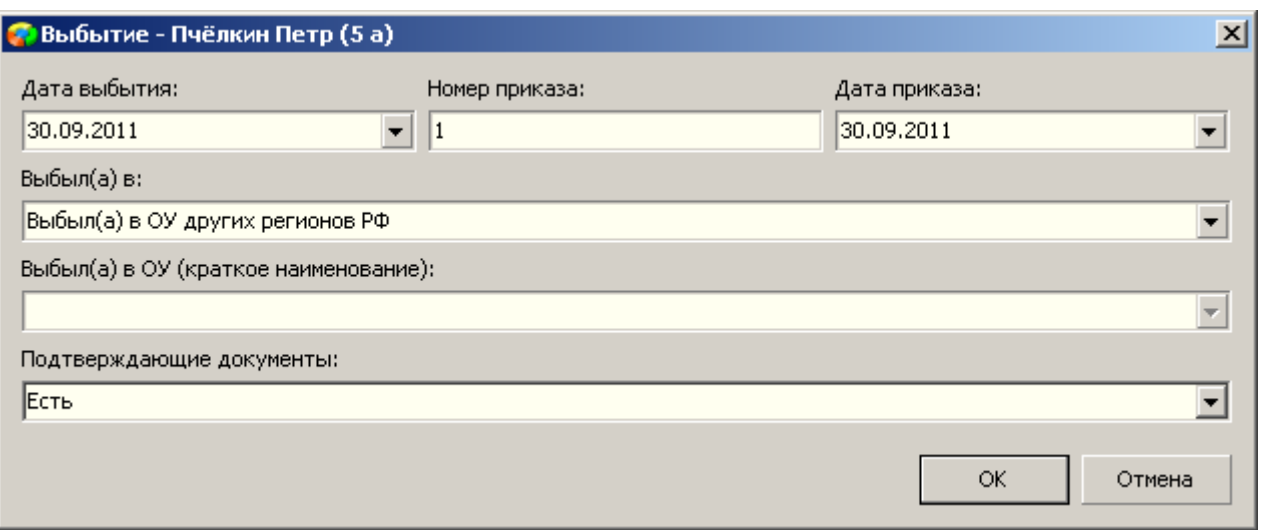

При этом обучающийся (воспитанник) никуда не исчезнет из базы данных, а переместится в специальный раздел «Выбывшие, окончившие, выпуск»:

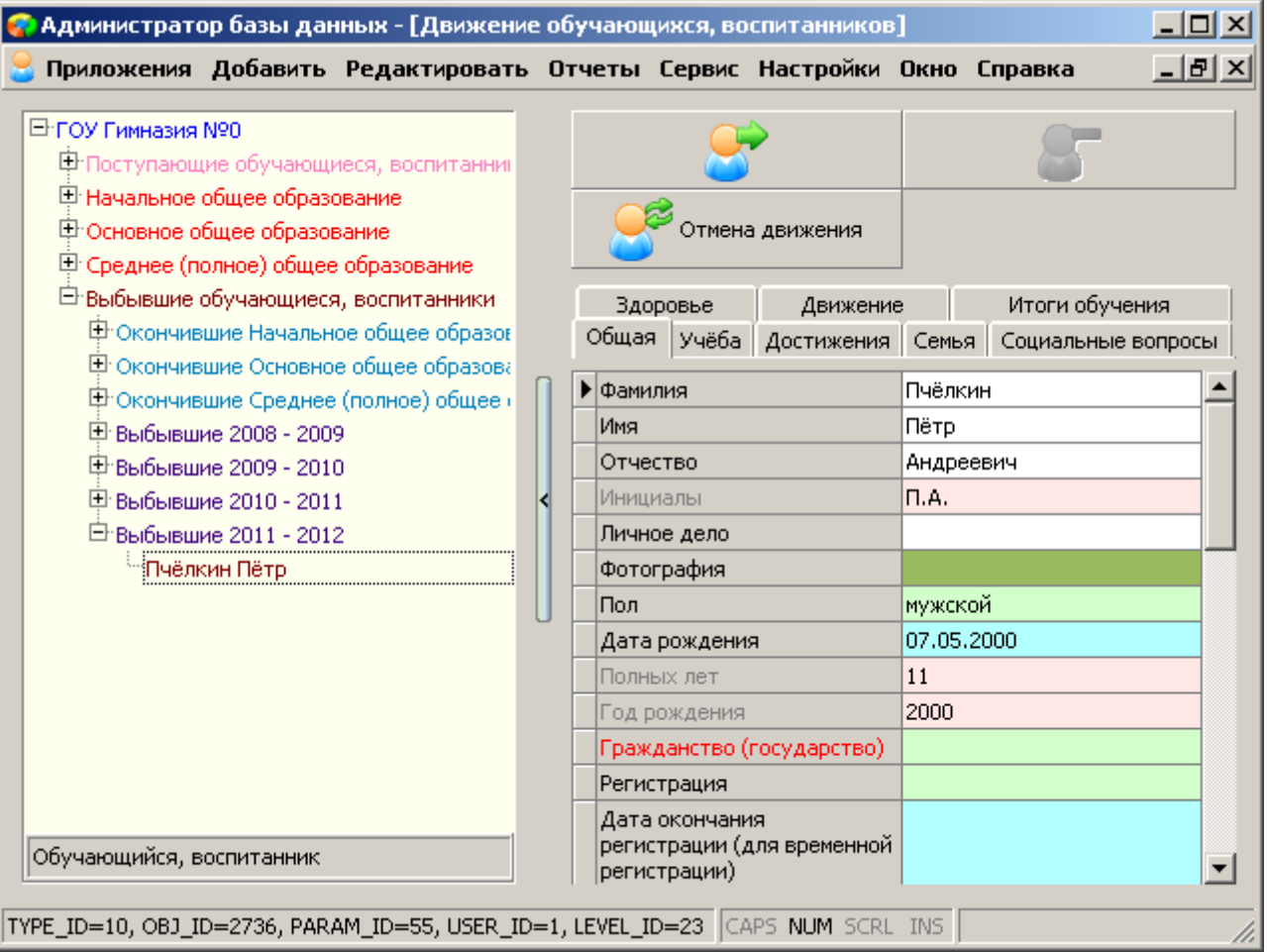

Механизм «выбытия» следует использовать только в случае, если ученик выбывает из ОУ в течение учебного года. Движение учеников окончивших основное общее образование и не пошедших в 10 класс, а также выпускников обрабатывается в приложении «Перевод года».

В разделе «выбывшие» становится доступным удаление обучающихся (воспитанников) из базы. Поэтому, **если Вы ошибочно ввели лишнего ученика, то для того чтобы удалить его из базы, сначала нужно выполнить «Выбытие обучающегося, воспитанника», а потом его удаление**.

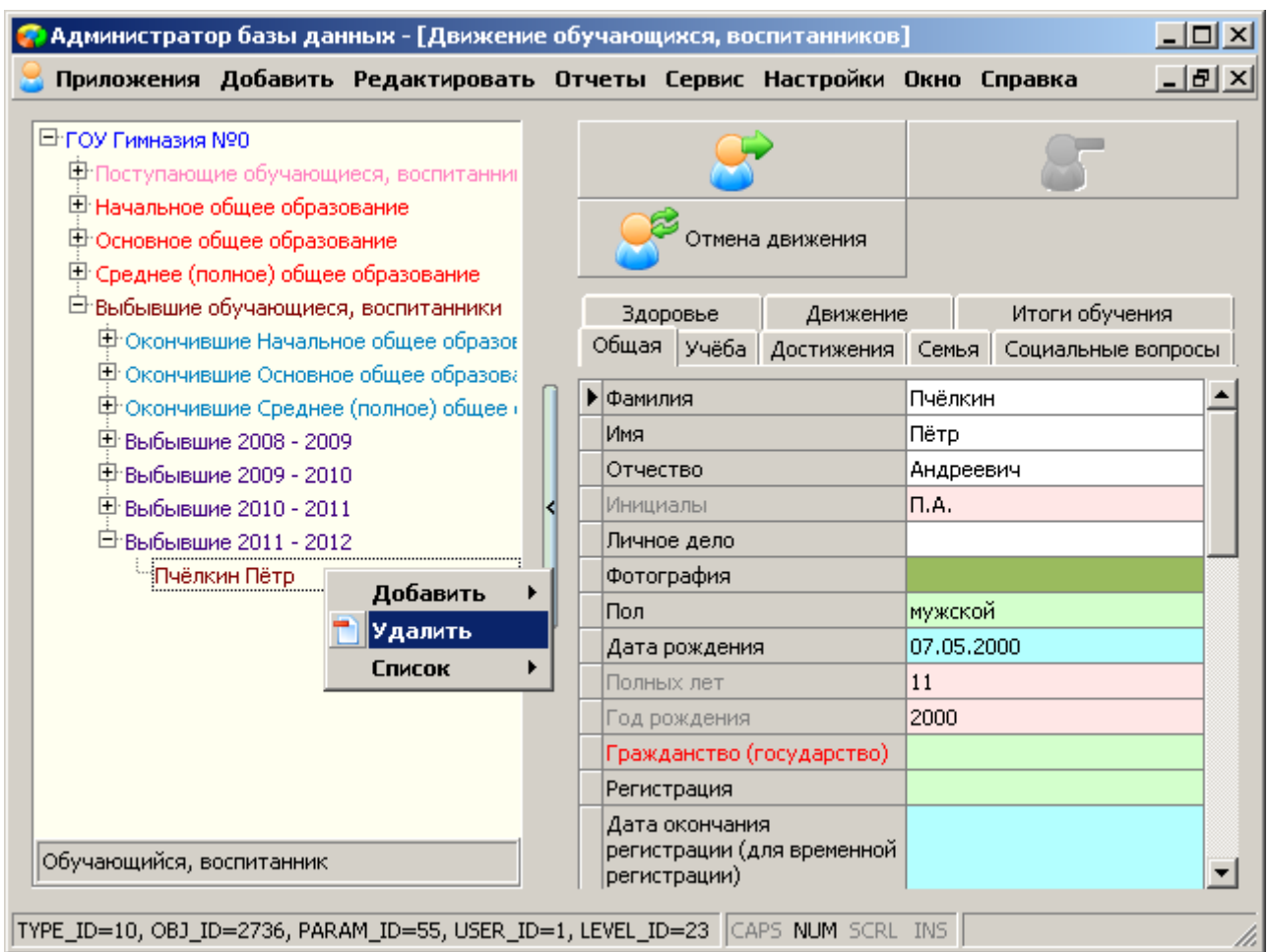

Обратите внимание, что обучающийся, в зависимости от даты выбытия перемещается в папку «Выбывшие ГГГГ - ГГГГ». При этом **учебный год определяется именно введённой датой выбытия**.

## *Перемещение обучающегося, воспитанника*

Перемещение обучающегося (воспитанника) также применяется только в течение учебного года. Перемещение обучающихся (воспитанников) после окончания учебного года осуществляется в приложении «Перевод года». Перемещение выполняет следующие действия:

- Переведен(а) в другой учебный коллектив если ученик в течение года переводится в другой учебный коллектив на тот же этап обучения.
- Переведен(а) на следующий этап обучения если ученик освоил образовательную программу данного этапа обучения и прошел аттестацию, он может быть переведён на следующий этап обучения
- Переведен(а) на следующий этап обучения условно используется для корректировки движения ученика, если в «Переводе года» его ошибочно оставили на второй год.
- Оставлен(а) для повторного прохождения этапа обучения если ученик являлся "условно переведенным" по итогам прошлого года и не прошёл аттестацию по неосвоенной части ОП, он может быть оставлен на второй год в середине учебного года.
- Окончил(а) выполняется, если обучающийся (воспитанник) окончил ступень обучения, получил документ, подтверждающий полученное образование, и не будет продолжать обучение на следующей ступени в данном ОУ (окончание обучающимся последней ступени обучения выполняется в модуле «Перевод года»). При этом обучающиеся перемещаются в специальные папки «Окончившие … образование ГГГГ - ГГГГ».

Для перемещения выберите необходимого ученика и нажмите кнопку «Перевод обучающегося, воспитанника»:

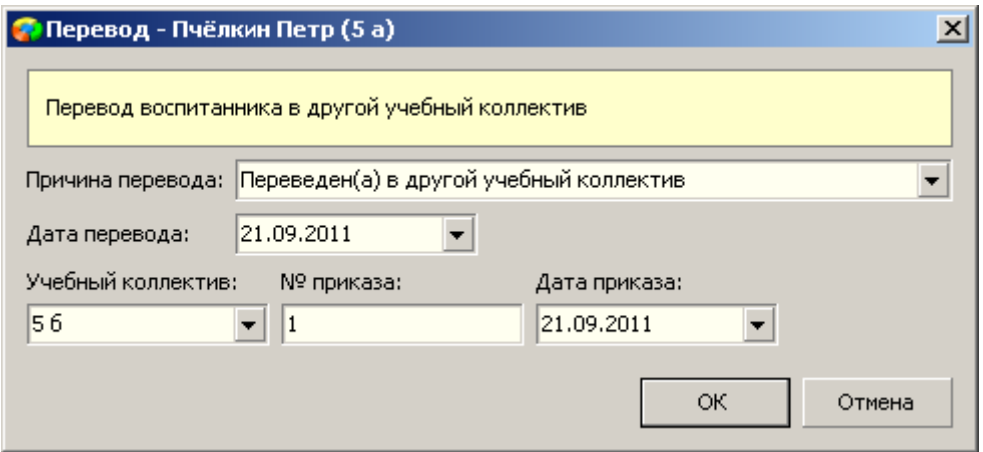

Укажите необходимое действие в «причине перевода», заполните остальные данные и нажмите кнопку «Ок». Ученик будет перемещён в указанный Вами учебный коллектив, а в журнале движения появится соответствующая запись:

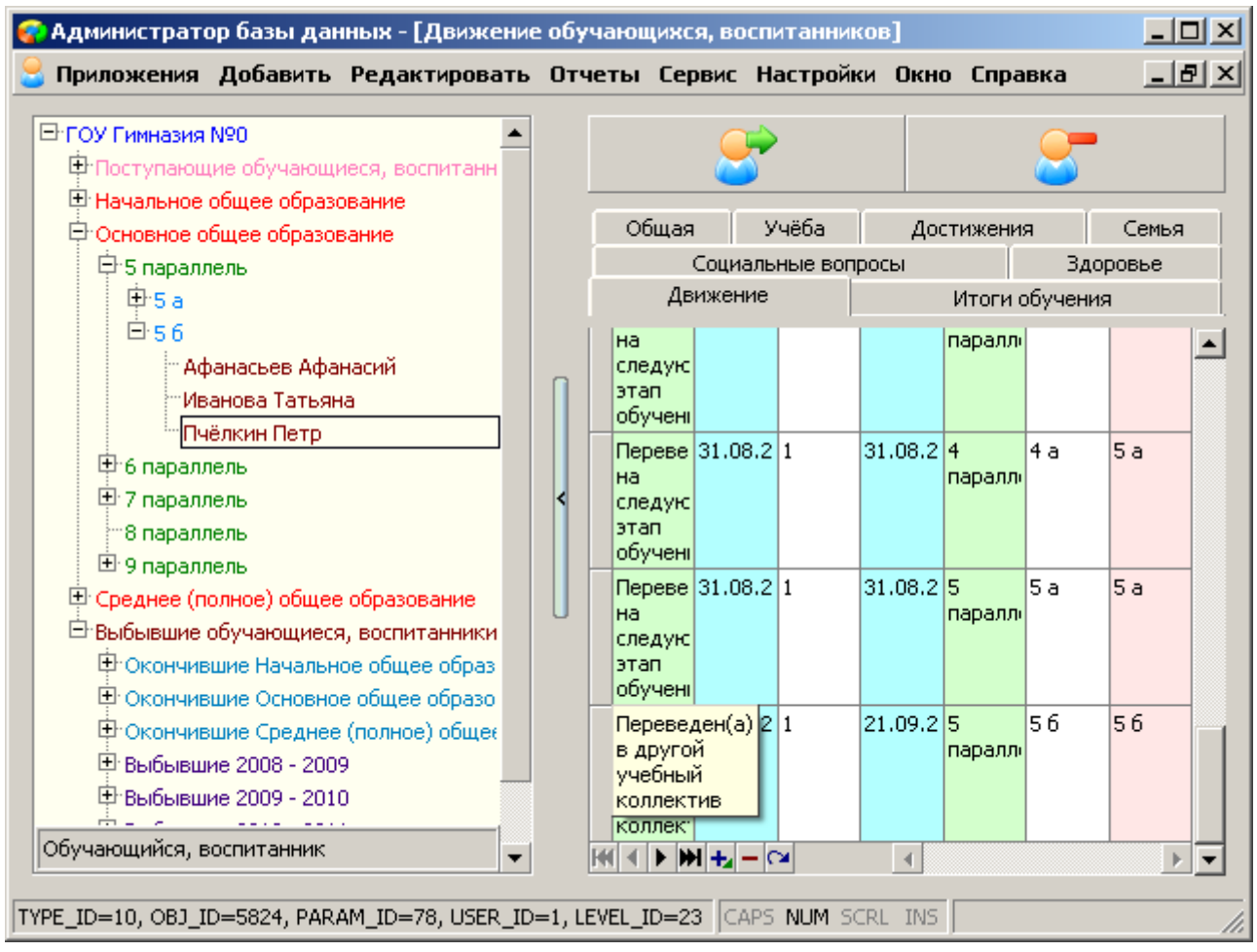

## *Отмена действий*

Если Вы ошибочно выполнили перемещение или выбытие обучающегося (воспитанника), то отменить эти действия можно нажав на кнопку «Отмена движения»:

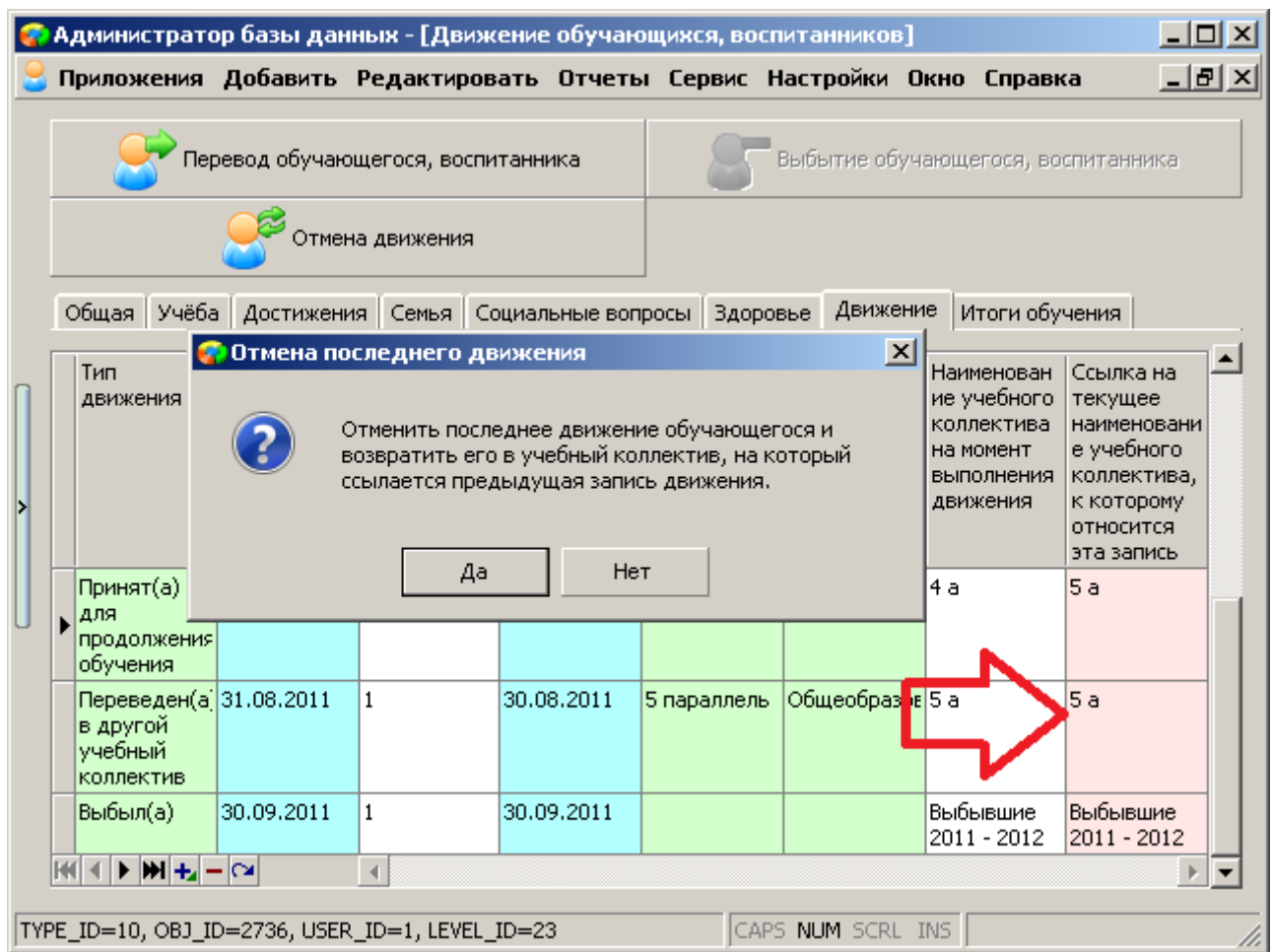

Ученик будет перемещён в учебный коллектив, на который указывает предпоследняя запись в движении, при этом последняя запись будет удалена. Если в последней или предпоследней записи в движении будет недостаточно информации для выполнения отмены, то будет выдано сообщение:

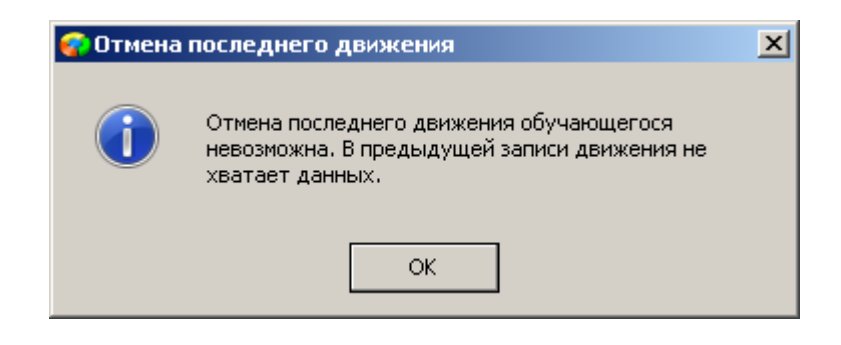

#### *Редактирование движения*

Теперь подробнее о редактировании записей движения. Оно предназначено для восстановления правильной последовательности движения обучающегося в случае, если при использовании описанных выше механизмов движения были допущены ошибки.

Рассмотрим следующую ситуацию. Ученик поступил в «1 а», проучился 5 лет и был переведён в «5 б». Записи движения, при этом, должны выглядеть, примерно, так:

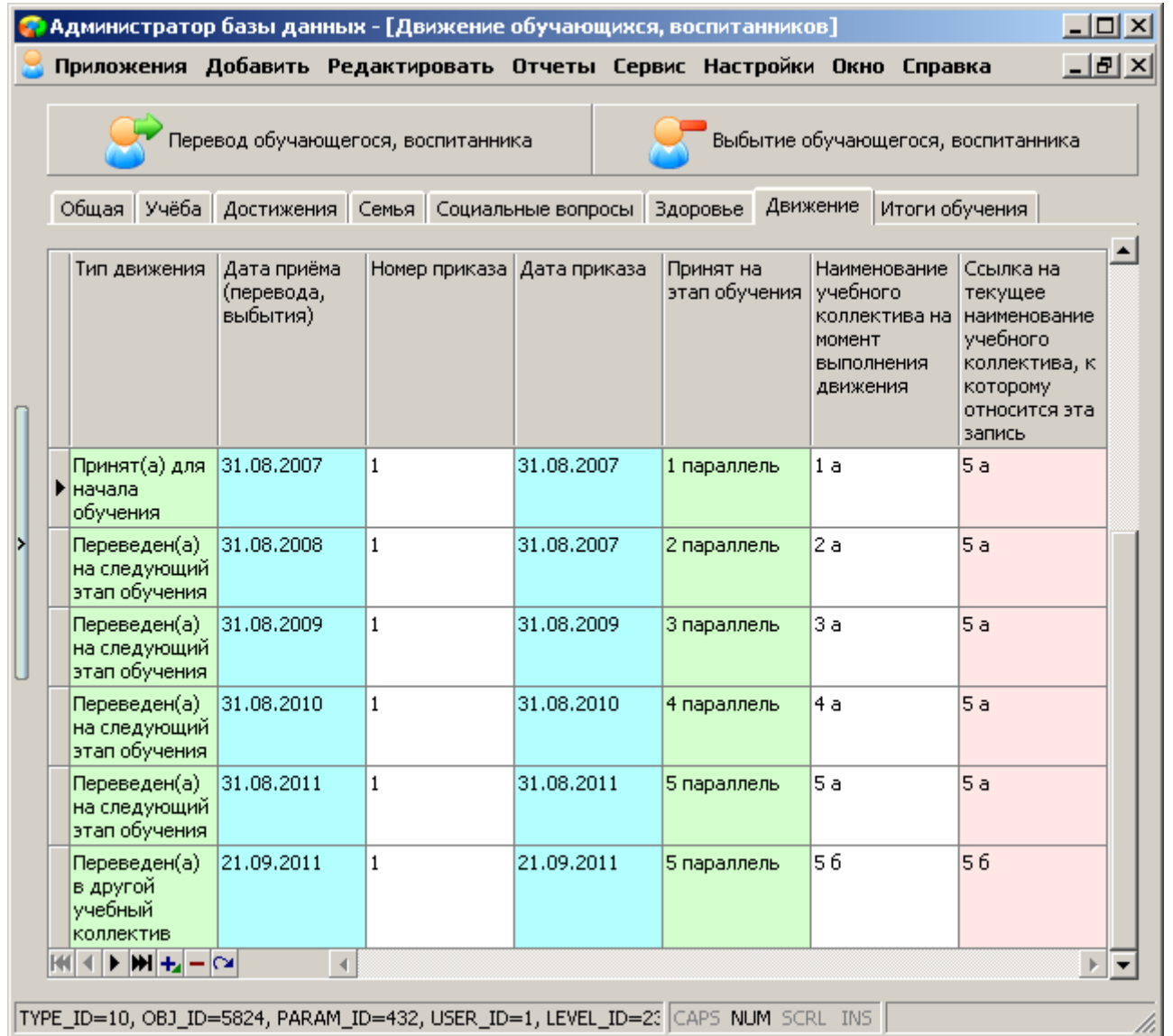

Программа позволяет редактировать любую колонку в движении. При этом, особое внимание надо обратить на правильность заполнения двух последних колонок «Наименование учебного коллектива на момент выполнения движения» и «Ссылка на текущее наименование учебного коллектива, к которому относится эта запись».

Колонка «Наименование учебного коллектива на момент выполнения движения» используется для отчётов «Прибывшие обучающиеся, воспитанники» и «Списки прибывших выбывших». В этой колонке должно быть наименование учебного коллектива (или папки «Выбывшие», «Окончившие»), в который ученик был принят, переведен или перемещён согласно приказу.

Колонка «Ссылка на текущее наименование учебного коллектива, к которому относится эта запись» - это ссылка на текущий учебный коллектив. Т.е. «1 а» класс последовательно переходил с одного этапа обучения на другой, меняя своё название, пока не стал «5 а». Это и отражено в указанной колонке. Таким образом, определяется дата появления и выбытия ученика из учебного коллектива для отчета «Наполняемость классов на дату» и «Классного журнала». По записям мы можем определить, что в текущем «5 а» классе ученик появился 31.08.2007 и выбыл из него в другой учебный коллектив 21.09.2011.

Поэтому, будьте особо внимательны при заполнении этих двух колонок.

Второй важный момент – это последовательность записей. **Записи сортируются по «Дате приёма (перевода, выбытия)». Никогда не указывайте одну и ту же дату для нескольких записей в движении обучающегося**. Если в данный момент записи с одной и той же датой могут отобразиться на экране в правильной последовательности, то при формировании отчетов они могут отсортироваться по-другому, что приведёт к ошибкам!

### *Получение отчётов «Прибывшие обучающиеся, воспитанники» и «Выбывшие обучающиеся, воспитанники»*

Для получения информации о прибывших и выбывших обучающихся, воспитанников за указанный период времени в приложении создано два отчёта. Для их просмотра выделите в «дереве» образовательное учреждение и выберите пункт меню «Отчёты». В любом из этих отчётов предварительно потребуется ввести две даты:

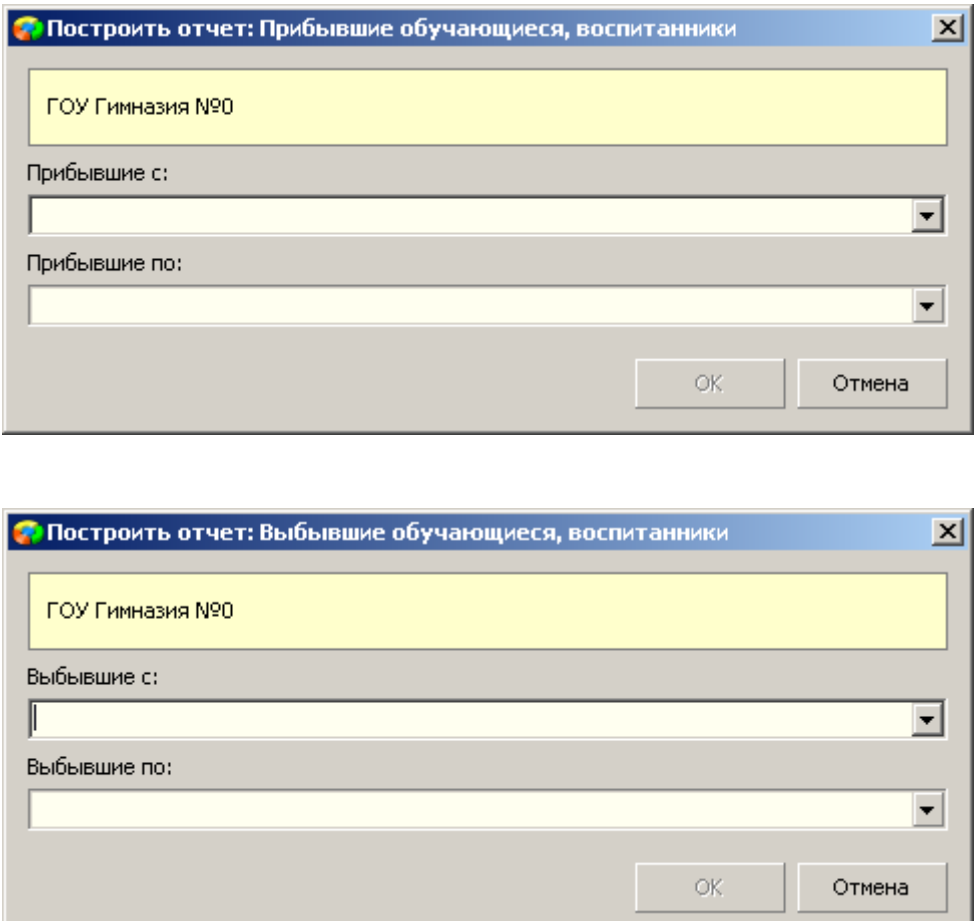

После чего сформированный отчёт будет экспортирован в MS Excel или OpenOffice Calc, в зависимости от настроек пользователя (см. справку, доступную после нажатия на клавишу «F1»).